# **CTEK** Charge Portal **E-MOBILITY** – administrationssystem for opladning –

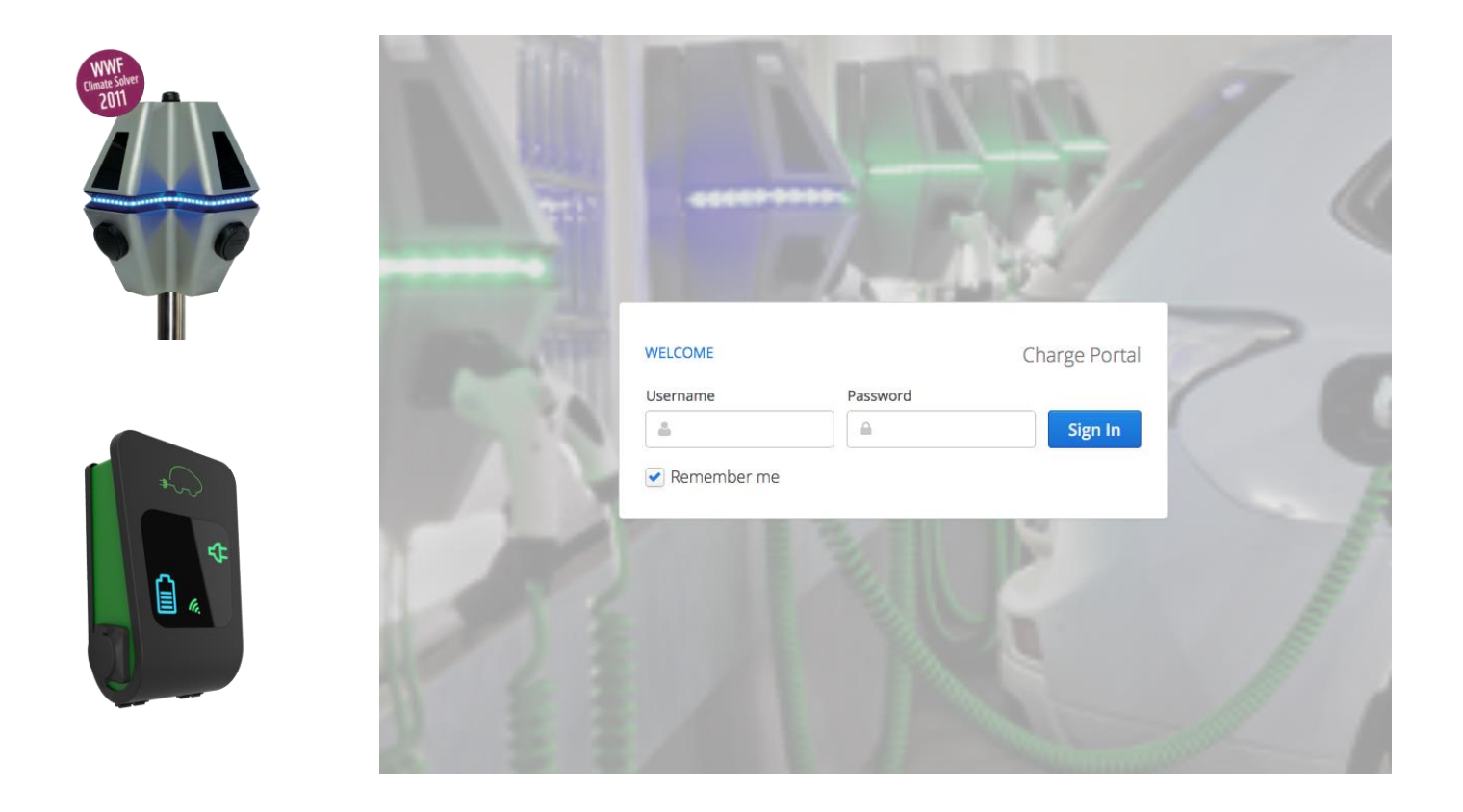

# Brugervejledning

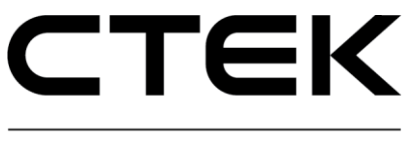

E-MOBILITY

# Brugervejledning – opladningsportal

CTEK E-Mobility Center Malmgatan 4 SE-602 23 Norrkoping, Sverige Telefon +46 11 333 0002 • Fax +46 11 333 0003 E-mail [emobility@ctek.c](mailto:emobility@ctek.)om Dokumentnummer: Pd\_UM\_0003

### Bemærkninger

.

Denne vejledning leveres, "som den er og forefindes", og indholdet kan ændres uden forudgående varsel. CTEK E-Mobility garanterer ikke, at alt indholdet i vejledningen er korrekt. CTEK E-Mobility er ikke ansvarlig for fejl, hændelser eller skader, som kan spores tilbage til brugen af denne vejledning.

© Copyright CTEK E-Mobility. Alle rettigheder forbeholdes. Kopiering, tilpasning eller oversættelse af vejledningen er strengt forbudt uden skriftlig tilladelse fra CTEK E-Mobility, undtagen hvor dette er tilladt i henhold til gældende love om ophavsret.

### Version

Version A.7 ......................................... Marts 2019

# <span id="page-3-0"></span>Indholdsfortegnelse

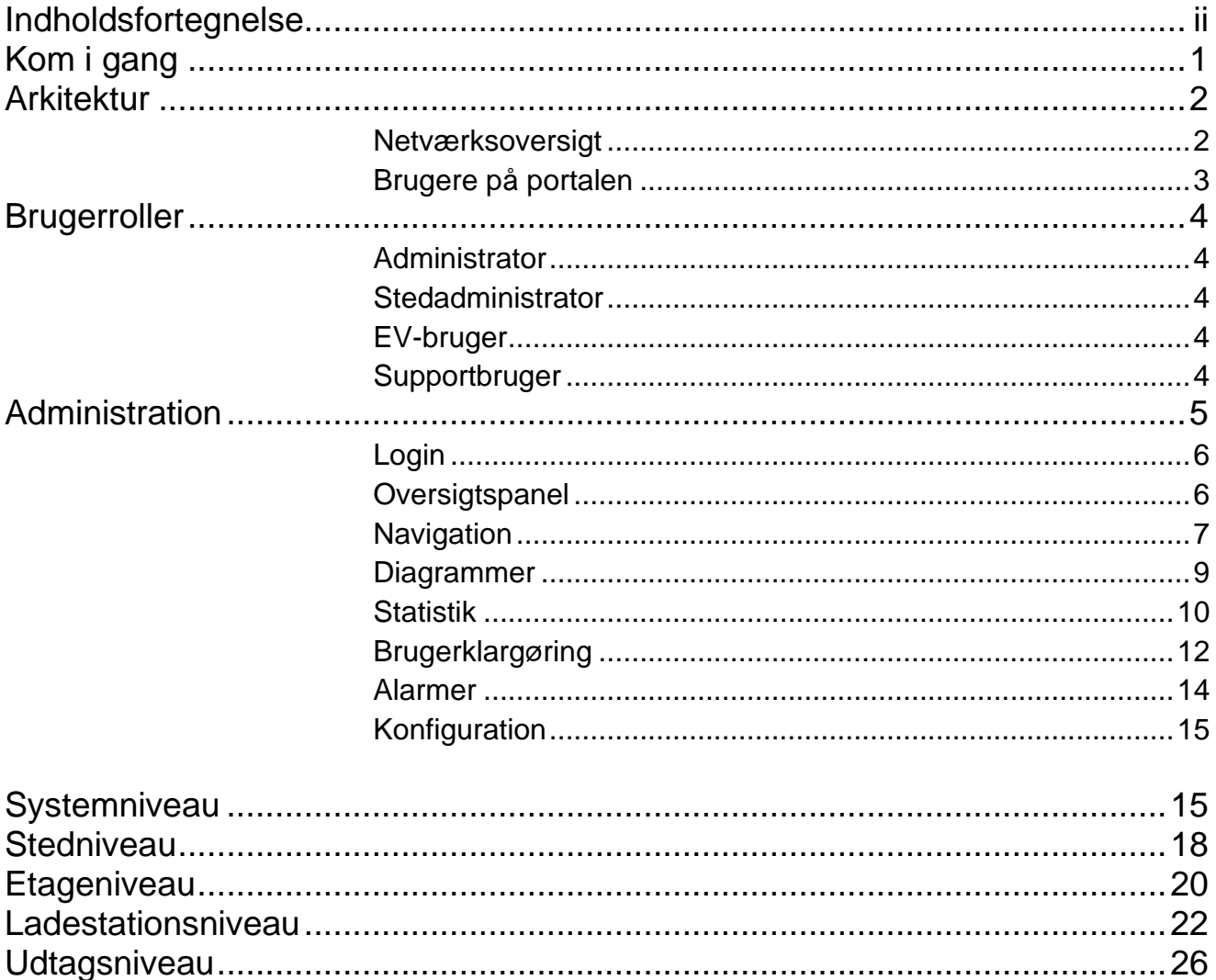

# Kapitel 1

## Introduktion

*Charge Portal er en moderne portal til administration af ladestationer, brug af ladestationer og opladningsstatistik.*

elkommen til Charge Portal. Charge Portal er en webbaseret portal, der kan bruges af enhver, som håndterer opladning af elektriske køretøjer. V

#### <span id="page-4-0"></span>Kom i gang

Følgende er påkrævet for at få adgang til Charge Portal:

- 1. En computer med internetadgang og en installeret internetbrowser (de nyeste versioner af Firefox, Internet Explorer, Chrome og Safari understøttes).
- 2. CTEK E-Mobility leverer følgende:
	- URL-adressen til portalen: *https://<virksomhedsnavn>.oamportal.com*
	- Brugernavn og adgangskode til at logge på portalen. Brugernavnet er altid en e-mailadresse, og adgangskoden skal indeholde mindst otte tegn med en kombination af tal og bogstaver.

# Kapitel 2

### <span id="page-5-0"></span>Arkitektur

*Charge Portal er designet, så det er brugerrollerne, som bestemmer, hvilke funktioner der er tilgængelige.*

lle oplysninger om ladestationer, EV-opladningstjenester og brugere af EV-opladning konfigureres og gemmes på Charge Portal. A

#### <span id="page-5-1"></span>Netværksoversigt

Figuren nedenfor viser, hvordan brugere og ladestationer kommunikerer med Charge Portal over internettet.

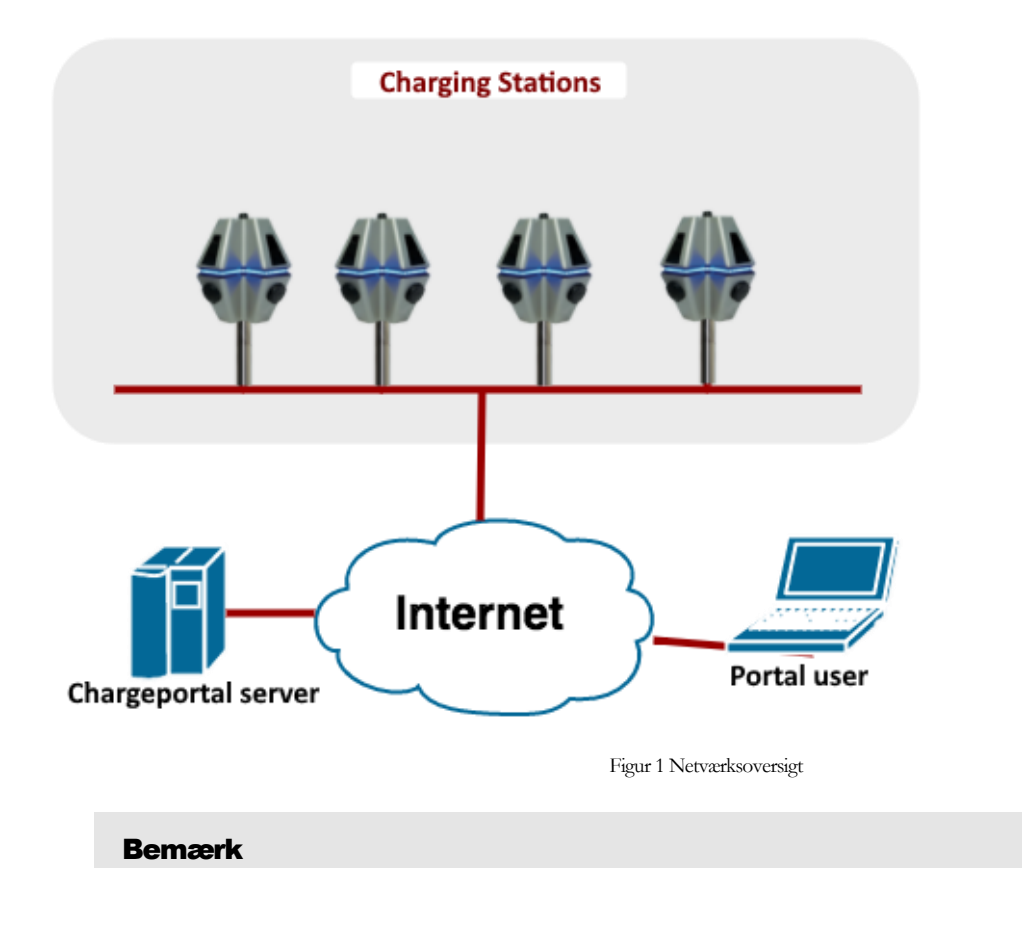

CTEK E-Mobility kører daglige sikkerhedskopieringer af den database, som er forbundet med Charge Portal, for at minimere risikoen for datatab i tilfælde af servernedbrud.

#### <span id="page-6-0"></span>Brugere på portalen

Charge Portal har fire brugerroller. Hver rolle har adgang til specifikke oplysninger, som er nødvendige for den pågældende rolle.

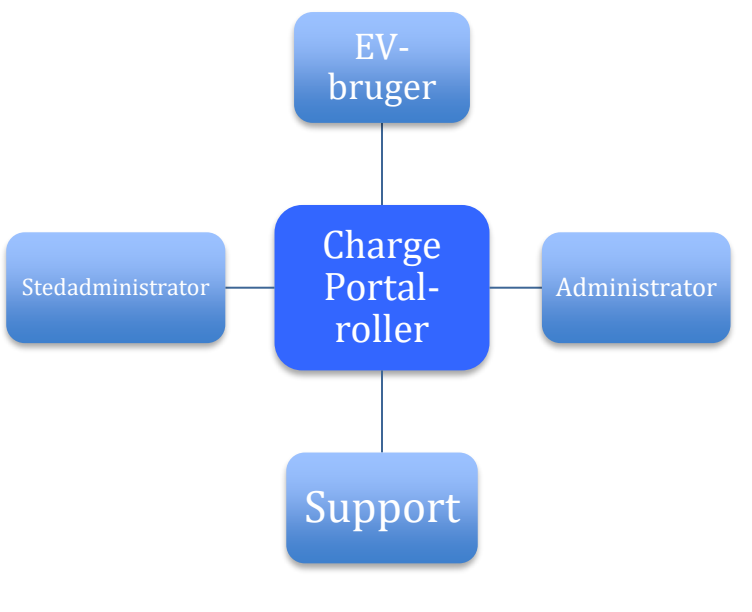

Figur 2 Portalens brugerroller

#### Bemærk

Kun administratorer kan oprette brugere

# Kapitel

# 3

### <span id="page-7-0"></span>**Brugerroller**

I det følgende kapitel beskrives de forskellige brugerroller.

#### <span id="page-7-1"></span>**Administrator**

*En administrator administrerer ladestationer, brugere, tjenester og statistik i systemet. Administratoren har fuld adgang til alle systemets funktioner.*

Læs mere om administration i kapitel 4.

#### <span id="page-7-2"></span>**Stedadministrator**

*En stedadministrator har tilladelse til at få vist og konfigurere et bestemt sted.*

De oplysninger, som stedadministratoren får vist, er begrænsede til det enkelte sted. Der vises udelukkende oplysninger om ladestationernes brugere og statistik for det pågældende sted.

#### <span id="page-7-3"></span>EV-bruger

*Som EV-bruger får du vist oplysninger vedrørende din opladning.*

EV-brugere identificeres via en mobilapp eller med et RFID-tag. Der vises oplysninger om EV-brugerkontoen baseret på brugerens identifikation inden opladning. Brugeren får vist oplysninger om alle opladningssessioner.

#### <span id="page-7-4"></span>Supportbruger

*En supportbruger har adgang til portalens konfigurations-og overvågningsfunktioner.*

Når supportbrugeren er logget på, har vedkommende tilladelse til at konfigurere og opdatere softwaren for den enkelte ladestation.

# Kapitel 4

## <span id="page-8-0"></span>Administration

Dette kapitel indeholder en beskrivelse af de forskellige websider på Charge Portal.

#### Bemærk

Du skal være logget på som administrator for at have adgang til at se de oplysninger, der beskrives i dette kapitel.

#### Bemærk

De viste skærmbilleder i dokumentet kan være anderledes end de skærmbilleder, der vises i den enkelte webbrowser.

#### <span id="page-9-0"></span>Login

CTEK E-Mobility fremsender loginoplysningerne til administratorkontoen. Du skal bruge en *URL-adresse*, et *brugernavn* og en *adgangskode* for at kunne logge på Charge Portal.

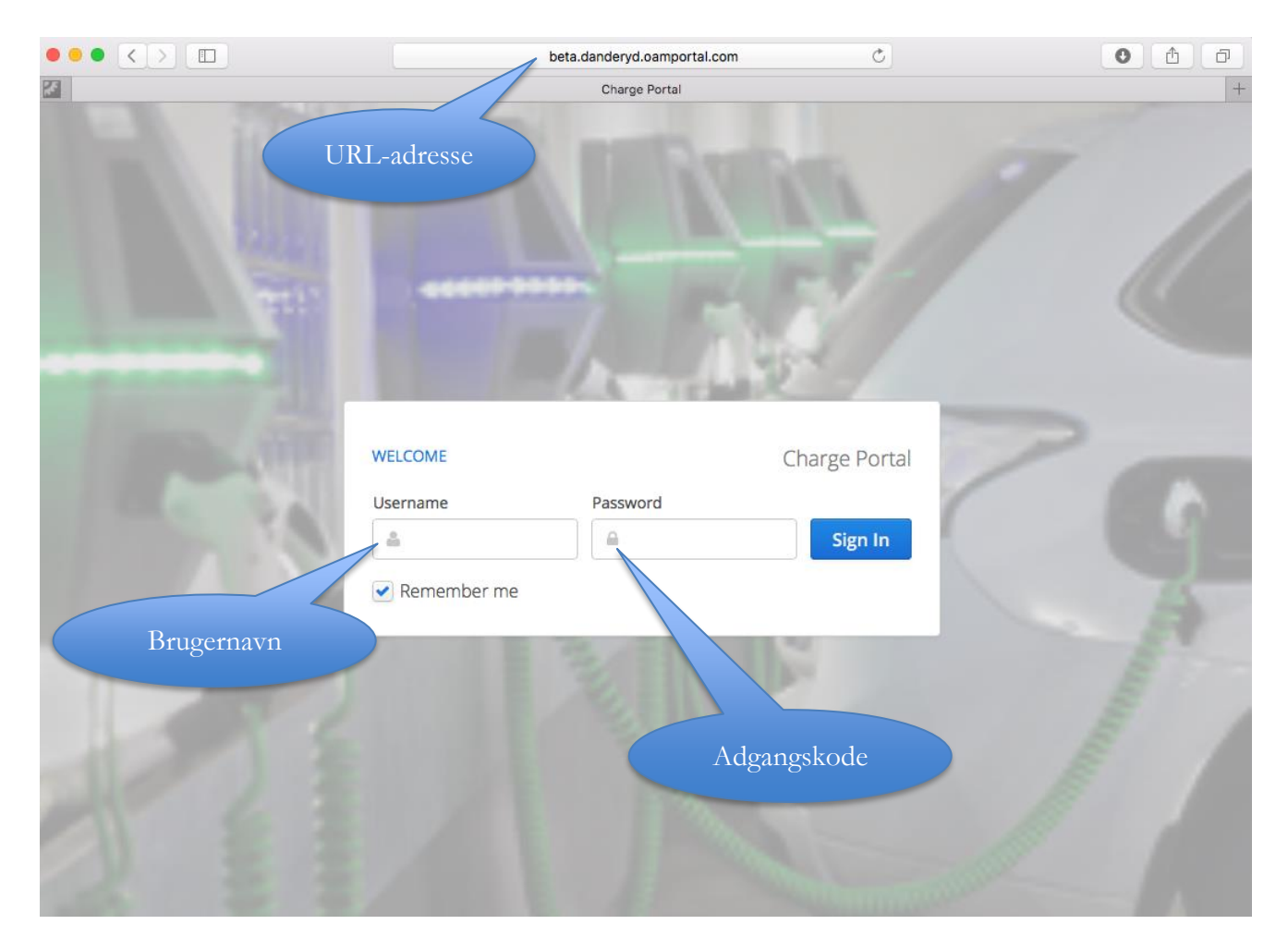

Figur 3 Loginside

#### <span id="page-9-1"></span>**Oversigtspanel**

Når du er logget på, får du vist dashboard-siden. Du kan navigere til den ønskede funktionsgruppe ved at klikke på menuen til venstre. Vælg den node, du vil have vist, i navigationsmenuen til venstre. De oplysninger, der vises til højre, afhænger af den valgte node.

Dashboard-panelet indeholder fire vinduer. Du kan vælge, hvilke vinduer du vil have vist, under brugerindstillingerne.

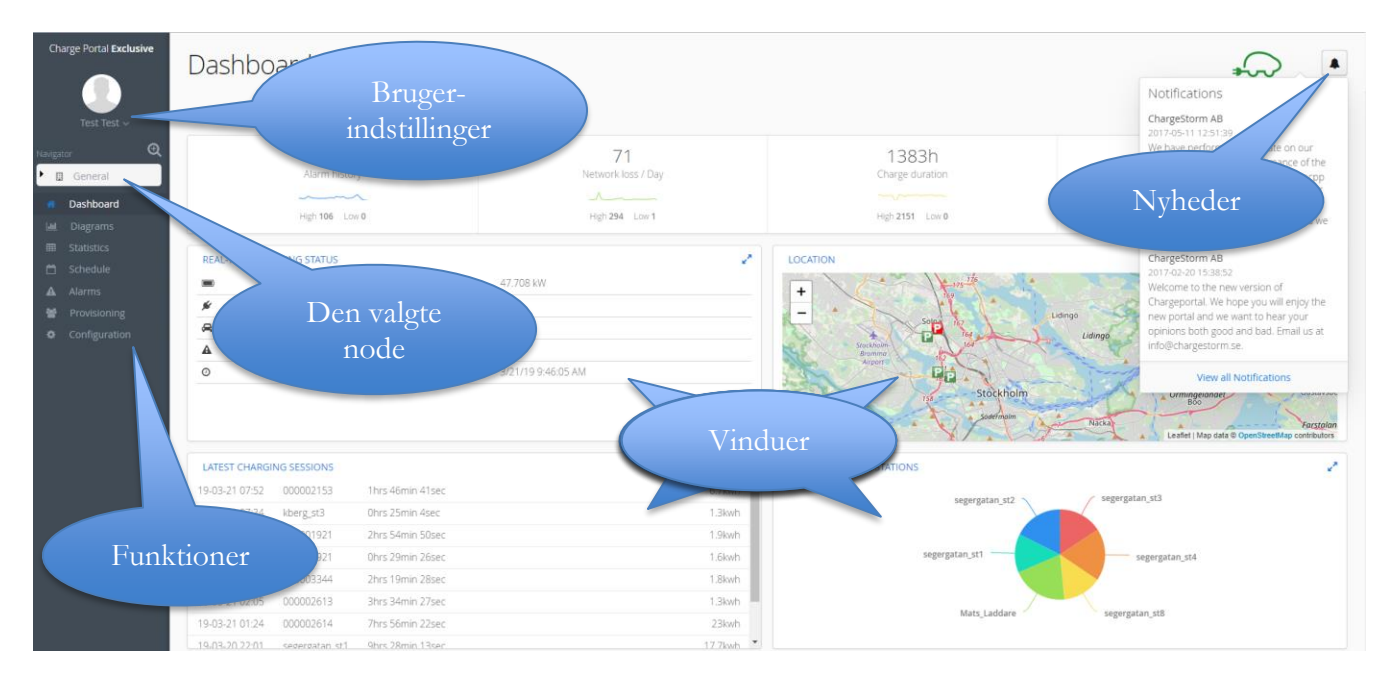

Figur 4 Dashboard-side

Du kan få vist nyheder på Charge Portal ved at klikke på knappen med nyheder. Brugernavnet og adgangskoden kan ændres under brugerindstillingerne.

#### <span id="page-10-0"></span>**Navigation**

Du kan bruge navigationsfunktionen til nemt at finde oplysninger om en bestemt ladestation. Navigatorens træstruktur samler oplysninger på følgende fire niveauer: system, sted, etage og ladestation. Der findes forskellige konfigurationsparametre for hvert enkelt niveau. De oplysninger, der vises, afhænger af, hvilket niveau der er valgt i navigatoren. Sort tekst angiver, at enheden er tilgængelig, ledig og online, blå tekst angiver, at opladning er i gang, rød tekst angiver en fejl, og grå gennemsigtig tekst angiver, at enheden ikke er online.

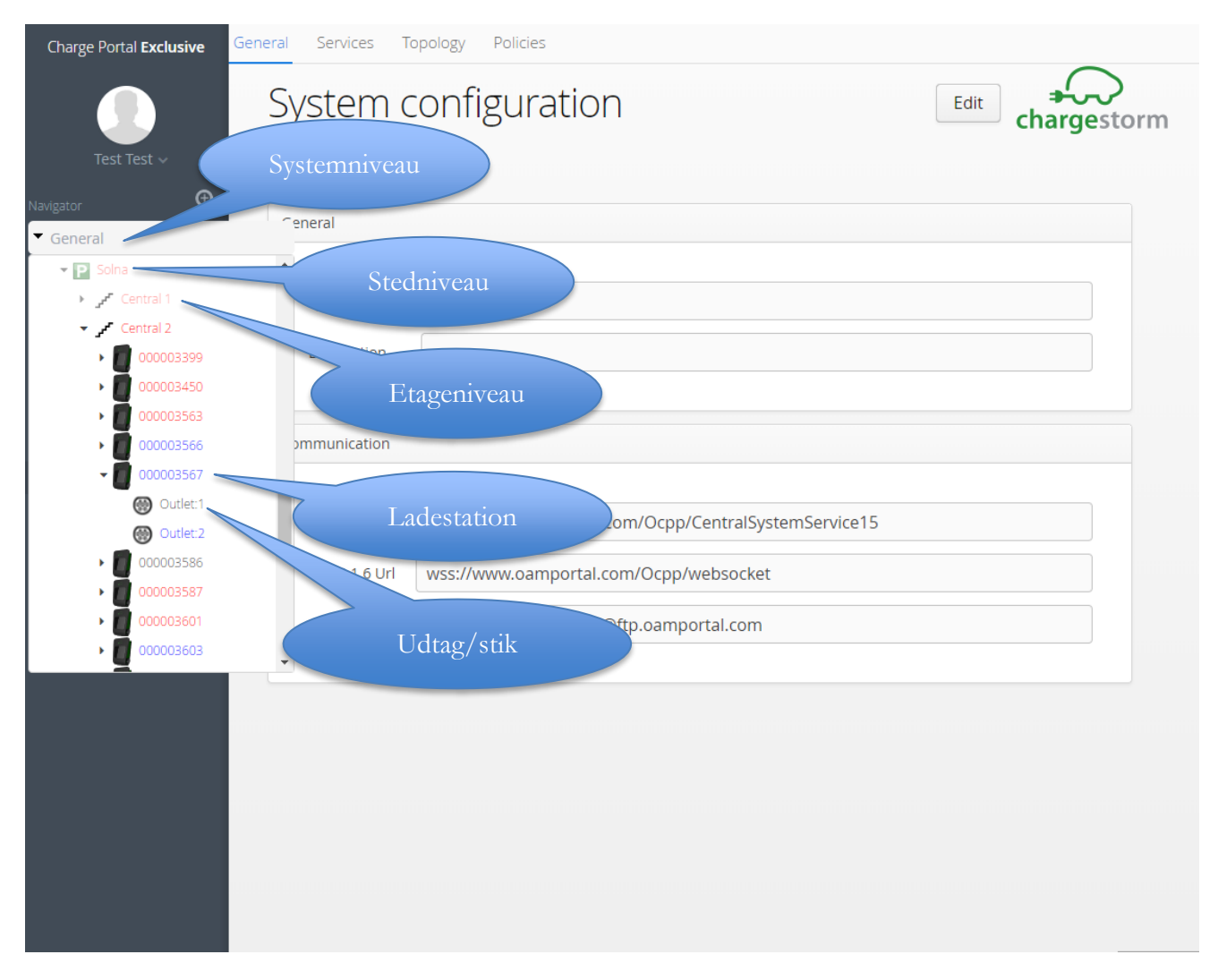

Figur 5 Navigation

#### <span id="page-12-0"></span>Diagrammer

Menuen *Diagram* bruges til at få vist opladningsstatistik som diagrammer. Du kan vælge mellem forskellige foruddefinerede diagrammer i menuen, og du kan tilpasse tidslinjen nederst i diagrammet.

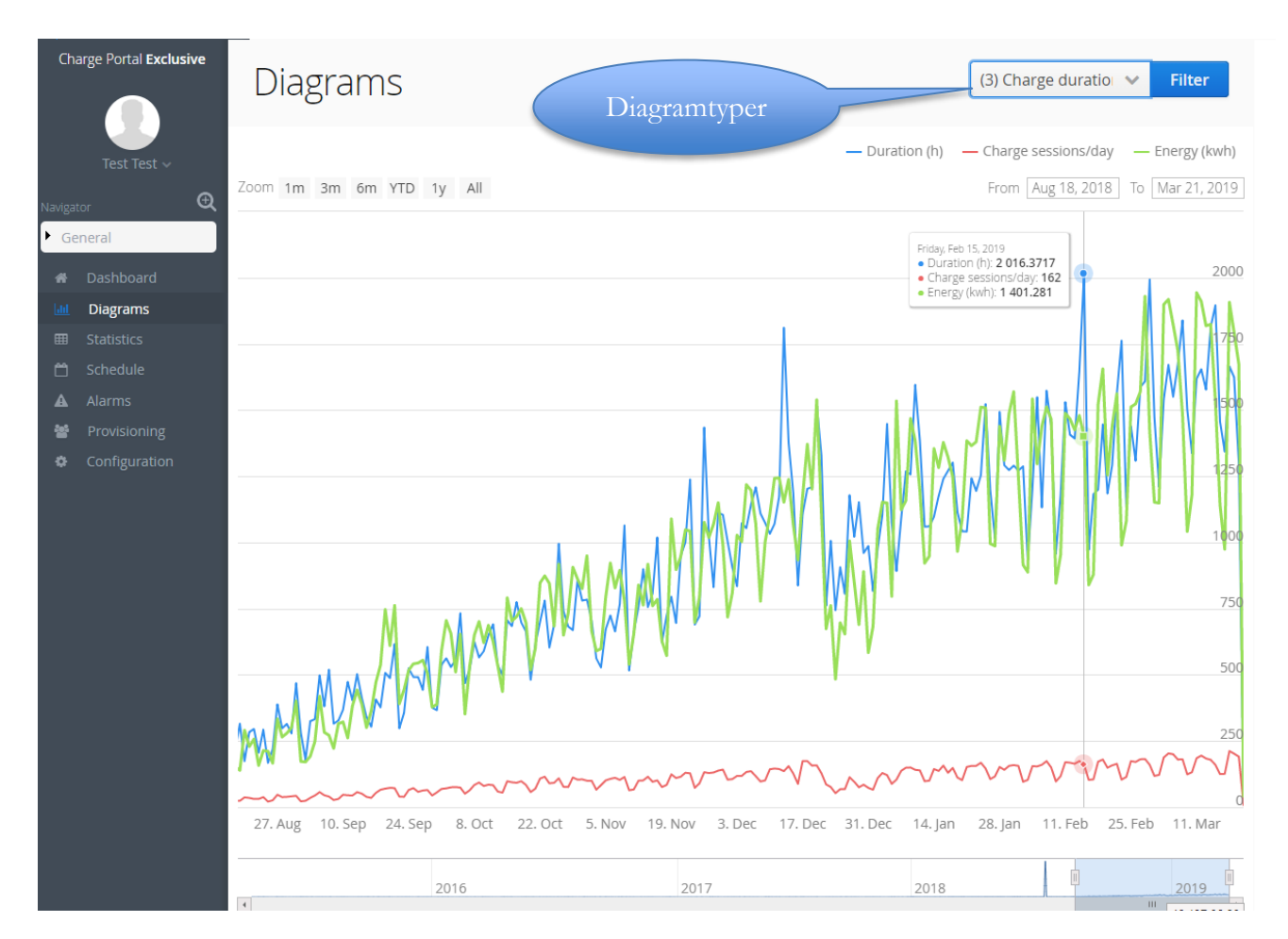

Figur 6 Diagramside

#### <span id="page-13-0"></span>Statistik

Menuen Statistics (Statistik) viser en tabel i fuld skærmstørrelse med statistik for hver opladningssession. Du kan filtrere efter en hvilken som helst af kolonnerne og eksportere de filtrerede resultat til en Excel-fil. Højreklik på en opladningssession, og vælg *Show* (Vis) for at få vist alle oplysninger om opladningssessionen i et nyt vindue. I eksemplet nedenfor er vist opladningssessionen for det sted, der er valgt i navigatoren.

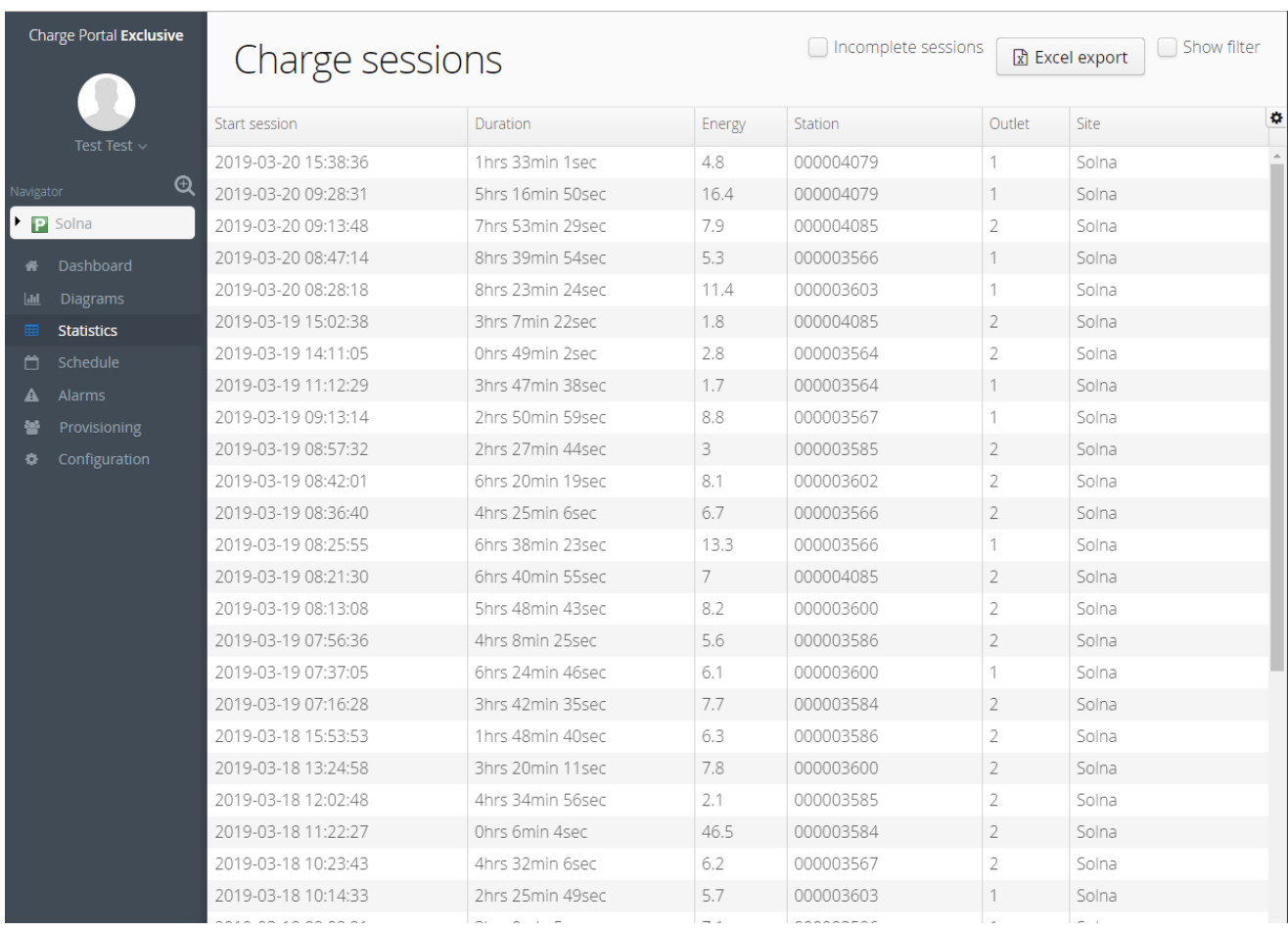

Figur 7 Statistikside

#### Bemærk

Funktionen til eksport til Excel er begrænset til 64.000 linjer.

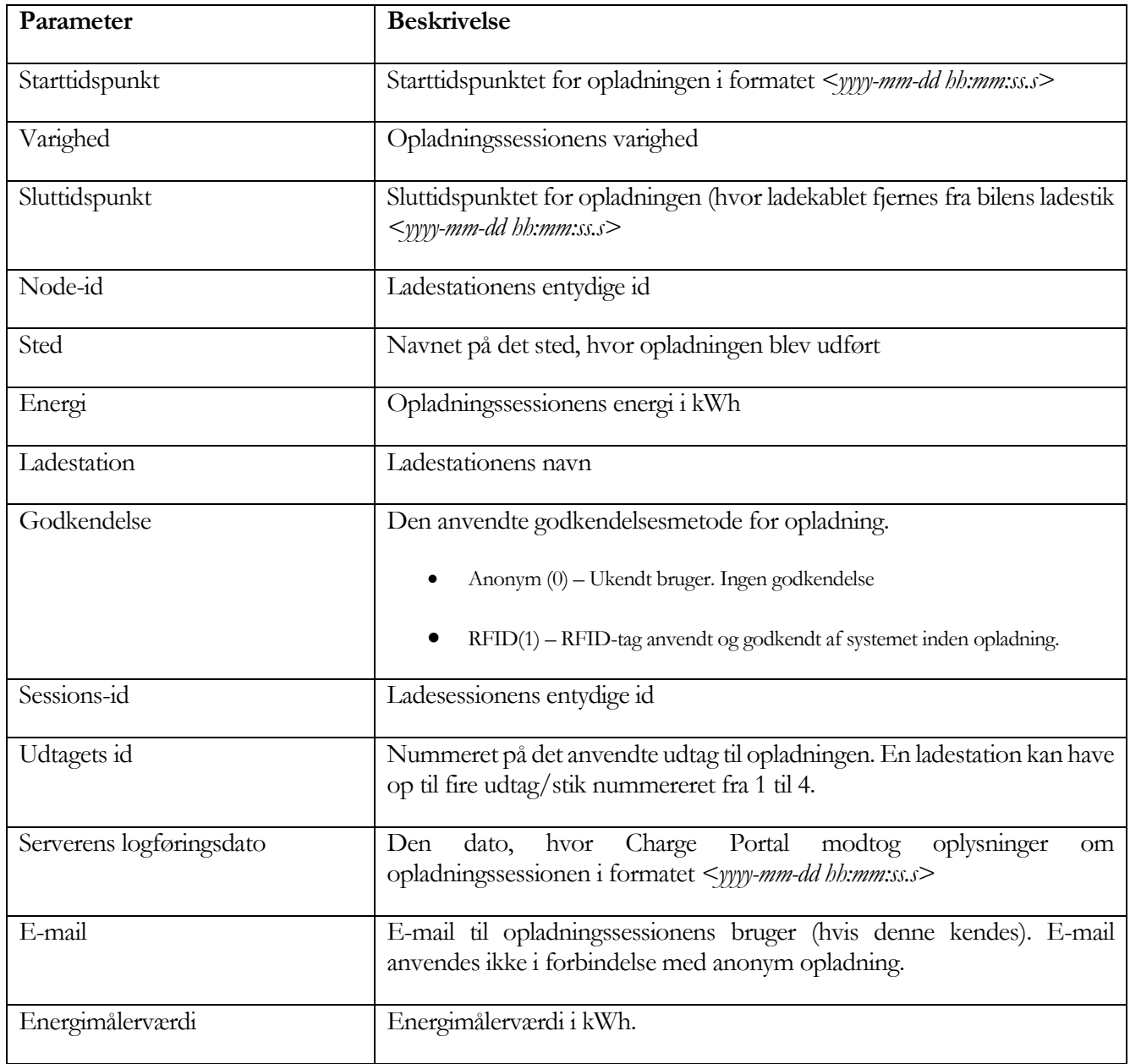

Følgende oplysninger gemmes om hver opladningssession.

#### <span id="page-15-0"></span>Brugerklargøring

Brugerklargøring bruges til administration af brugerkonti. Du kan oprette, redigere og slette brugere ved at højreklikke på tabellen til højre.

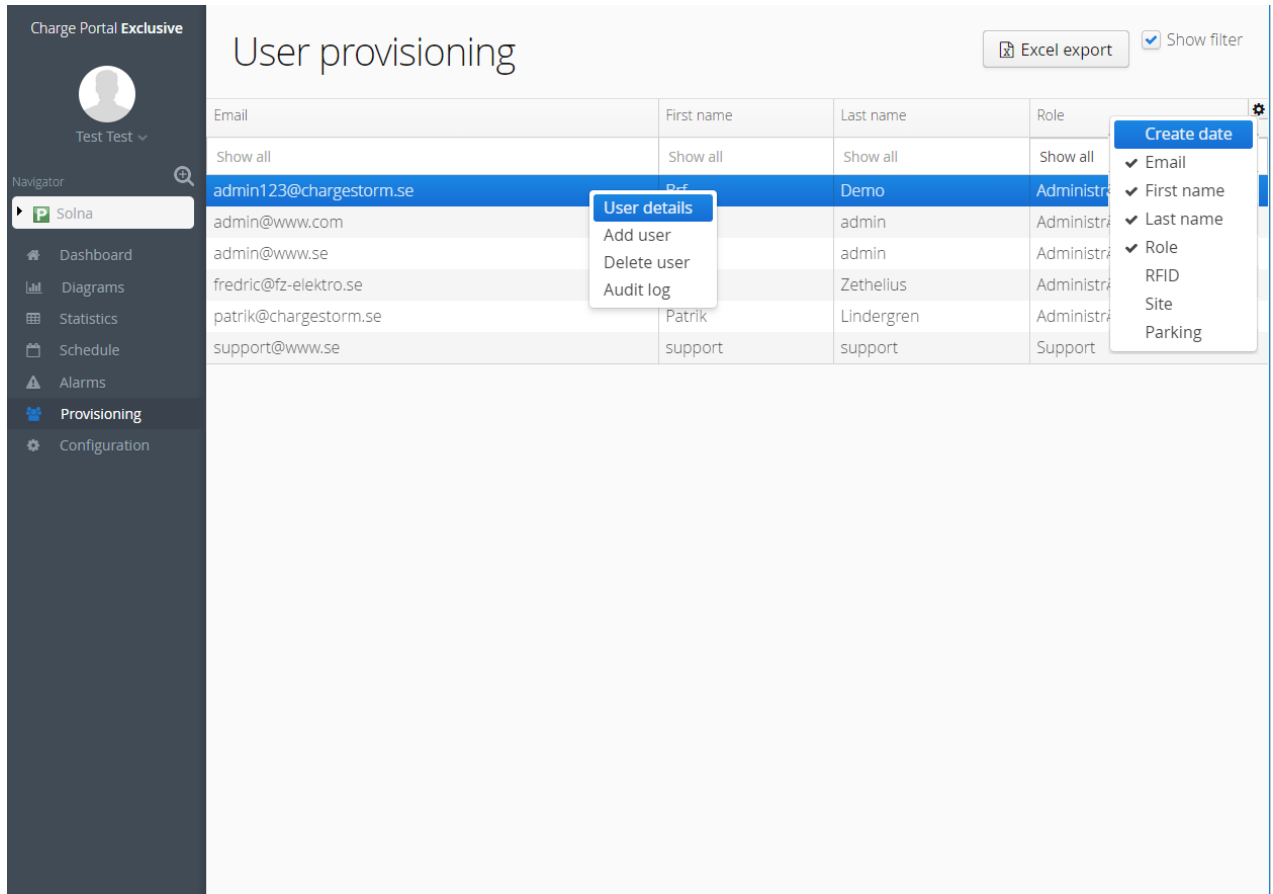

Figur 8 Brugerklargøringsside

#### TILFØJELSE AF EN EV-BRUGER

Højreklik i tabellen, vælg "Add User" (Tilføj bruger), og vælg rollen "EV user" (EV-bruger) for at oprette en EVbrugerkonto. Følgende parametre skal angives for en EV-bruger:

- **Fornavn** Den nye brugers fornavn
- **Efternavn**  Den nye brugers efternavn
- **E-mail**  Den nye brugers e-mail. E-mailen skal være entydig.
- **Adgangskode –** Den nye brugers adgangskode
- **RFID**  Det RFID-id, der skal knyttes til brugerkontoen. Det foretrækkes at angive RFID-koden i decimalformat. Lad feltet være tomt, hvis der ikke bruges RFID.

TILFØJELSE AF EN ADMINISTRATOR

Følgende parametre skal konfigureres for nye administratorer, der tilføjes:

- **Fornavn** Den nye brugers fornavn
- **Efternavn**  Den nye brugers efternavn
- **E-mail**  Den nye brugers e-mail. E-mailen skal være entydig.
- **Adgangskode –** Den nye brugers adgangskode
- **E-mail ved alarm –**Vælg denne indstilling, hvis brugeren skal modtage en e-mail med 24 timers interval, når der er aktive alarmer i systemet.

TILFØJELSE AF EN STEDADMINISTRATOR

Følgende parametre skal konfigureres for nye stedadministratorer, der tilføjes:

- **Fornavn** Den nye brugers fornavn
- **Efternavn**  Den nye brugers efternavn
- **E-mail**  Den nye brugers e-mail. E-mailen skal være entydig.
- **Adgangskode –** Den nye brugers adgangskode
- **E-mail ved alarm –**Vælg denne indstilling, hvis brugeren skal modtage en e-mail med 24 timers interval, når der er aktive alarmer i systemet.
- **Sted –** Det sted, som den nye bruger også skal have adgang til

#### <span id="page-17-0"></span>Alarmer

Alarmoplysninger vises i menuen Service. Det er muligt at få vist følgende tre tabeller: Active alarms (Aktive alarmer), Alarm history (Alarmoversigt) og Event log (Hændelseslog). Indholdet i den enkelte tabel kan eksporteres til en Excel-fil.

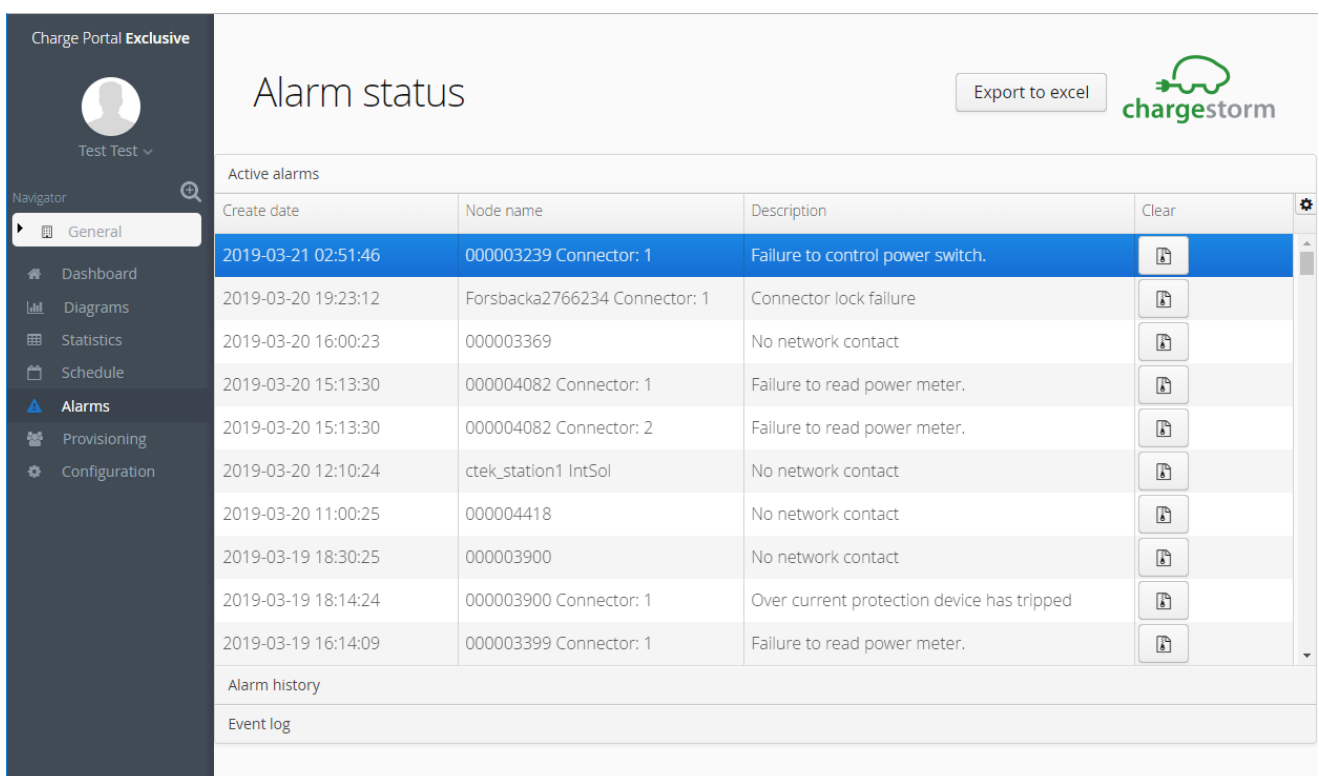

#### Figur 9 Aktive alarmer

De understøttede alarmer er vist i tabellen nedenfor.

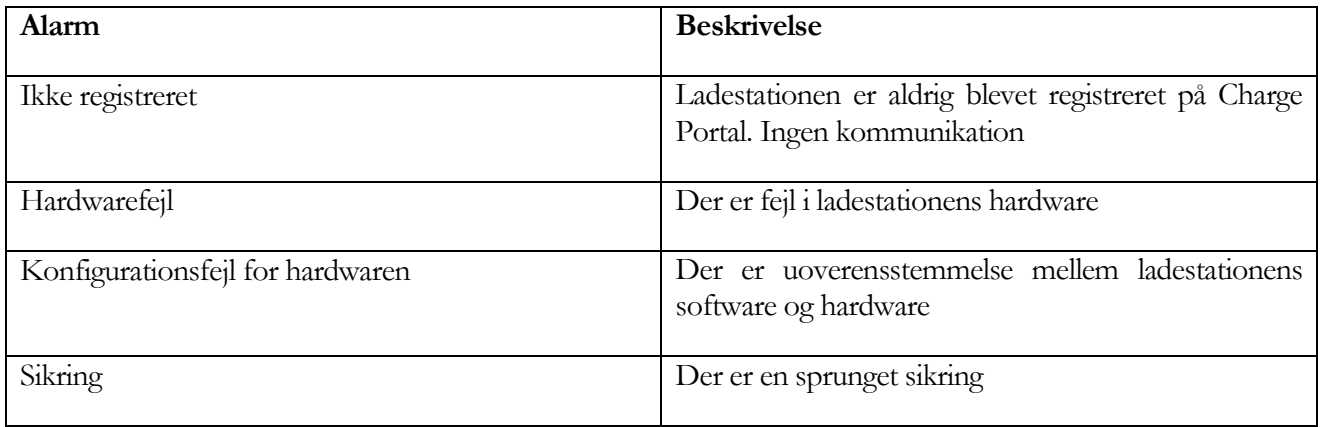

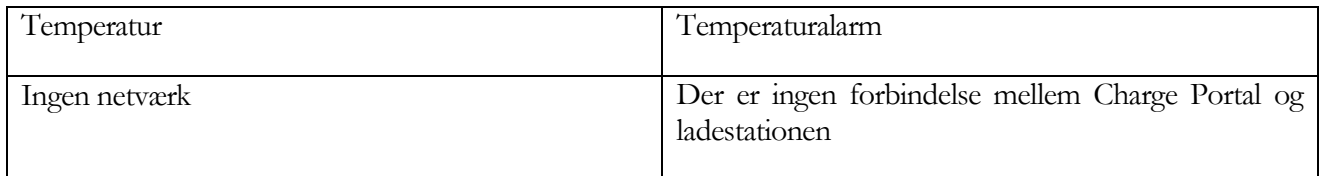

#### <span id="page-18-0"></span>Konfiguration

Konfiguration er den mest komplekse del af Charge Portal. Portalens udseende ændres afhængigt af, hvilket niveau brugeren har valgt i navigatoren. I det følgende beskrives de tilgængelige indstillinger i konfigurationsmenuen for hvert niveau i navigatoren.

#### SYSTEMNIVEAU

På systemniveau konfigureres generelle oplysninger, tredjepartstjenester og nodetopologi. Konfigurationsmenuen bruges primært til at tilføje/redigere og slette ladestationer i systemet.

> Nedenstående figur viser de parametre, der kan konfigureres på systemniveau. Parametrene er systemnavn, beskrivelse og serveradresser. FTP-serveren bruges til at gemme de logfiler, der uploades fra ladestationerne, og de

softwarebilleder, der anvendes på ladestationerne. CTEK E-Mobility FTP-server er som standard *ftps://logs:portal@ftp.oamportal.com.* 

OCPP1.5 er baseret på SOAP (**Simple Object Access Protocol).**

OCPP1.5-serverens adresse er *https://<virksomhedsnavn>.oamportal.com/Ocpp/CentralSystemService15*, hvor virksomhedsnavn er navnet på din forekomst af portalen. Hvis virksomhedsnavnet f.eks. er *"fastcars"*, er URLadressen som følger: *<https://fastcars.oamportal.com/Ocpp/CentralSystemService15>*

OCPP1.6 er baseret på WebSocket og REST (**Representational State Transfer).** OCPP1.6-serverens adresse er *wss://<virksomhedsnavn>.oamportal.com/Ocpp/websocket*

*Generelt*

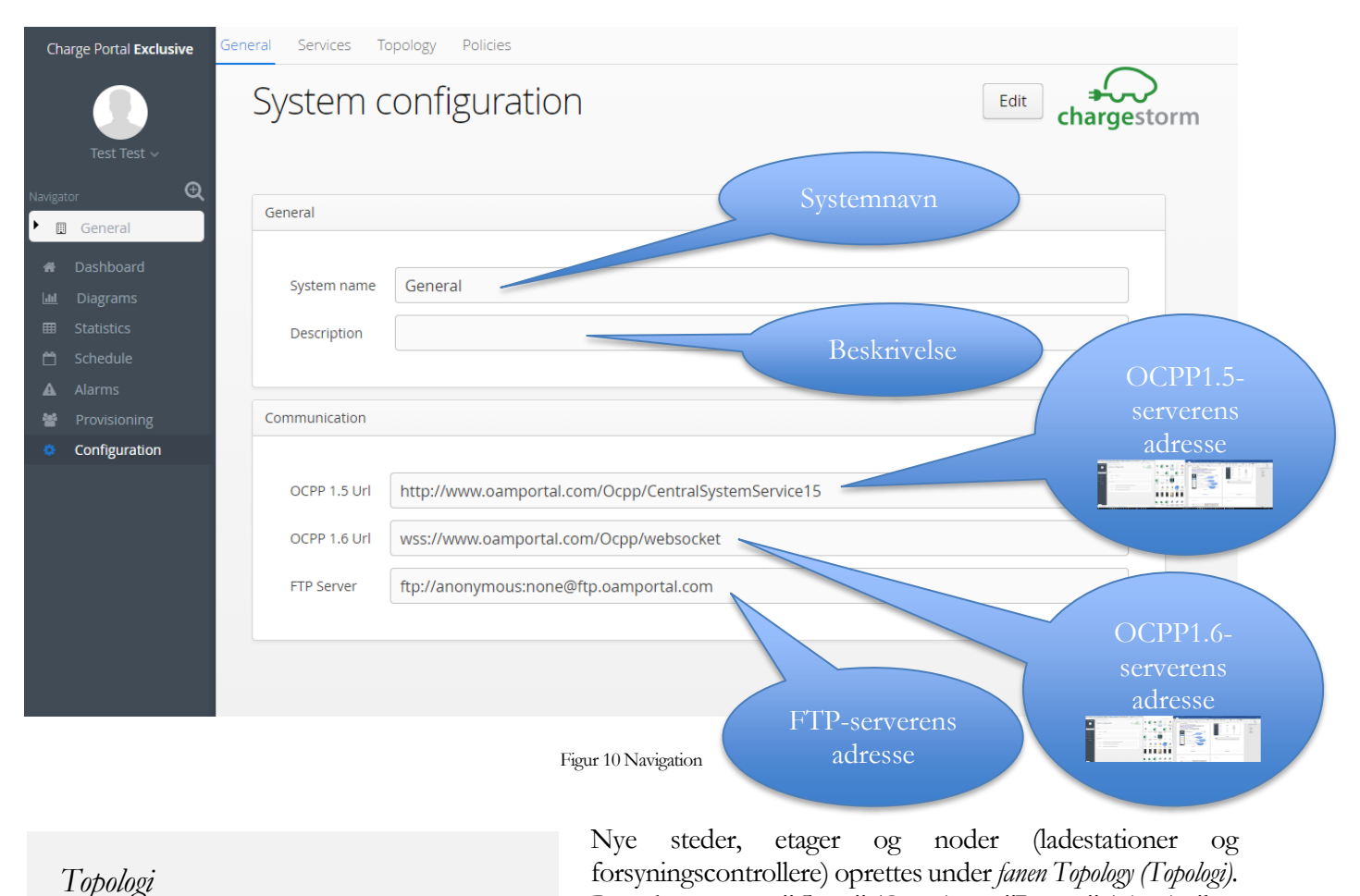

Brug knapperne *"Create"* (Opret) og *"Remove"* (Fjern) til at oprette eller fjerne noder. Hvis du vil oprette en etage, skal

du først vælge det overordnede sted. Tilsvarende hvis du vil oprette ladestationer, skal du først vælge stedet eller etagen.

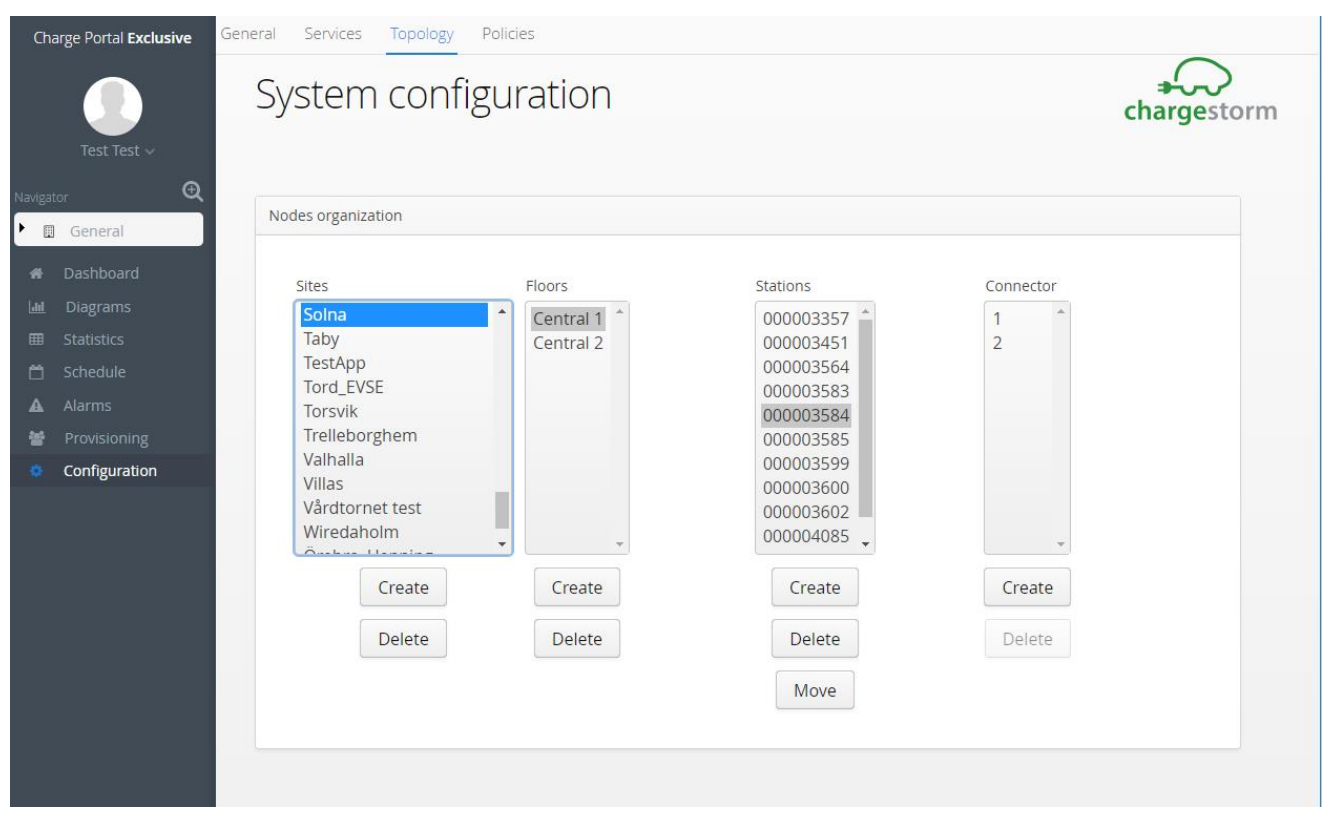

#### Figur 11 Topologi

#### Bemærkninger

Det er ikke muligt at slette noder, som har blade (undernoder), uden at slette undernoderne først.

*Tjenester*

Aktive tredjepartstjenester vises under *fanen Services (Tjenester)*. Alle nye tjenester skal aktiveres af CTEK E-Mobility. Eksempler på tjenester er Nobil/Laddinfra (kortjeneste) og Easypark (betalingstjeneste). CTEK E-Mobility fremsender

oplysninger om, hvordan disse tjenester konfigureres. Vælg en tjeneste i tabellen for at få vist oplysninger om tjenesten under *Service Information (Oplysninger om tjenesten)*.

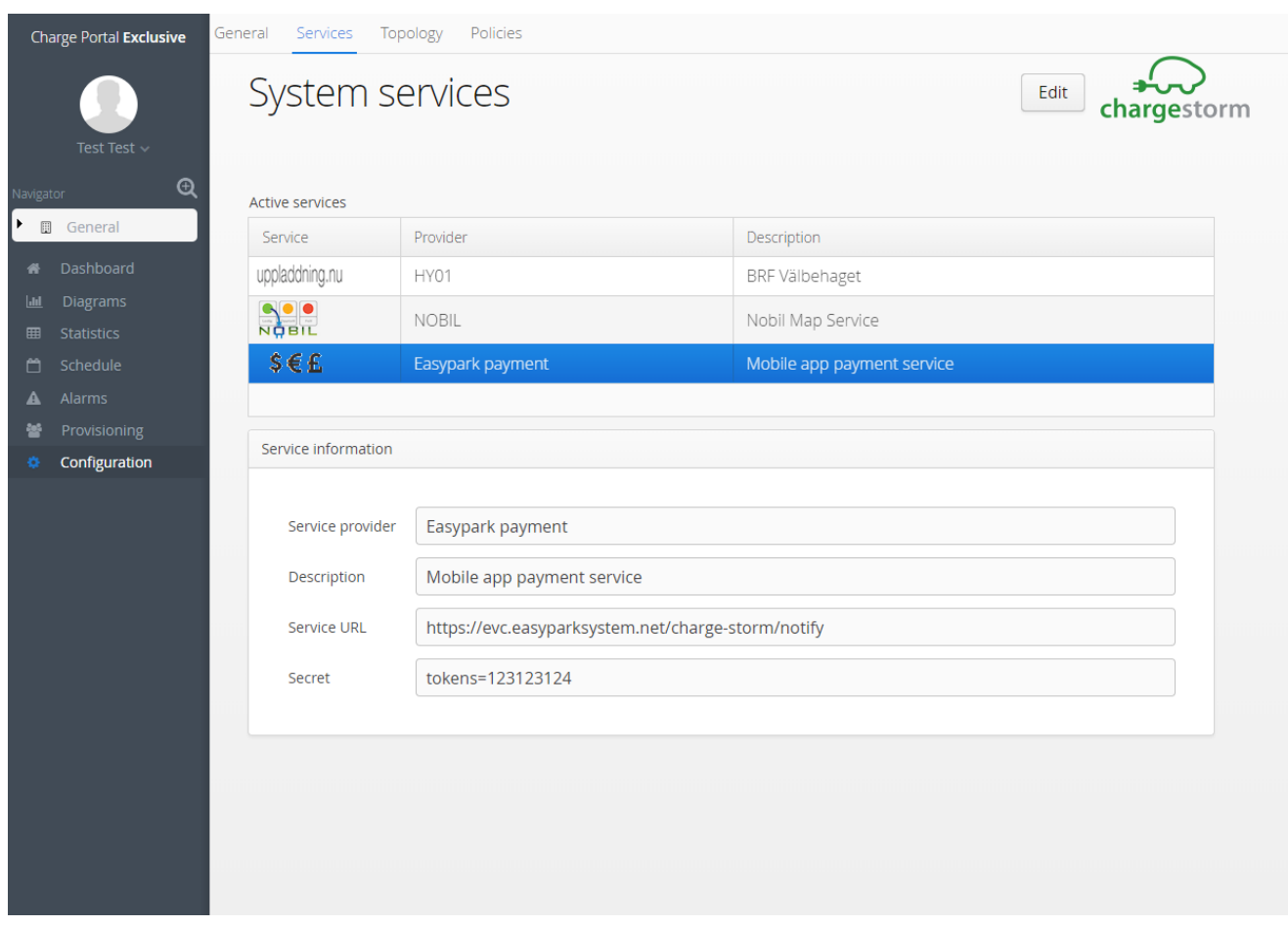

Figur 12 Tjenester

#### STEDNIVEAU

Konfiguration af steder inddeles i generelle og placeringsspecifikke oplysninger.

Under *fanen General (Generelt)* vises grundlæggende Generelt oplysninger som f.eks. det valgte steds navn og id.

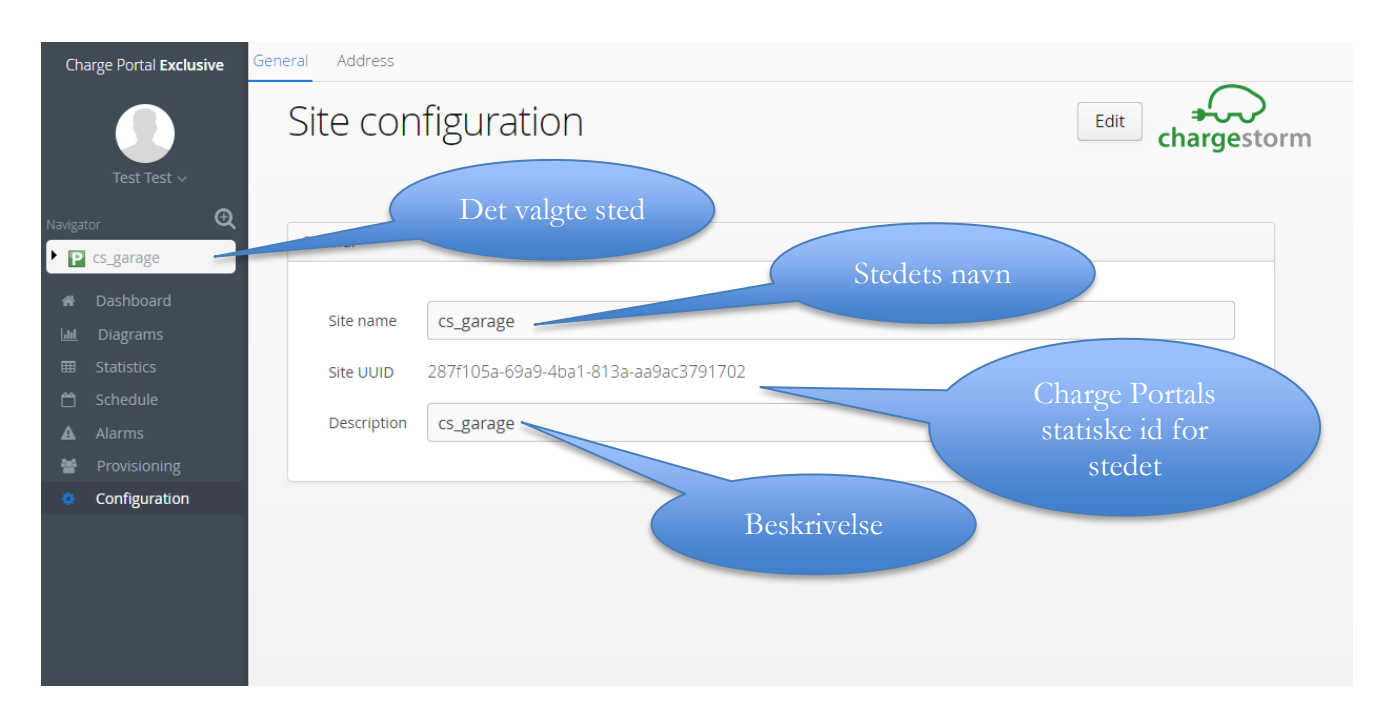

Figur 13 Generelle parametre for steder

*Adresse*

Under *fanen Address (Adresse)* vælges placeringen enten ved at indtaste adressen i tekstfelterne eller ved at klikke på den korrekte placering på kortet.

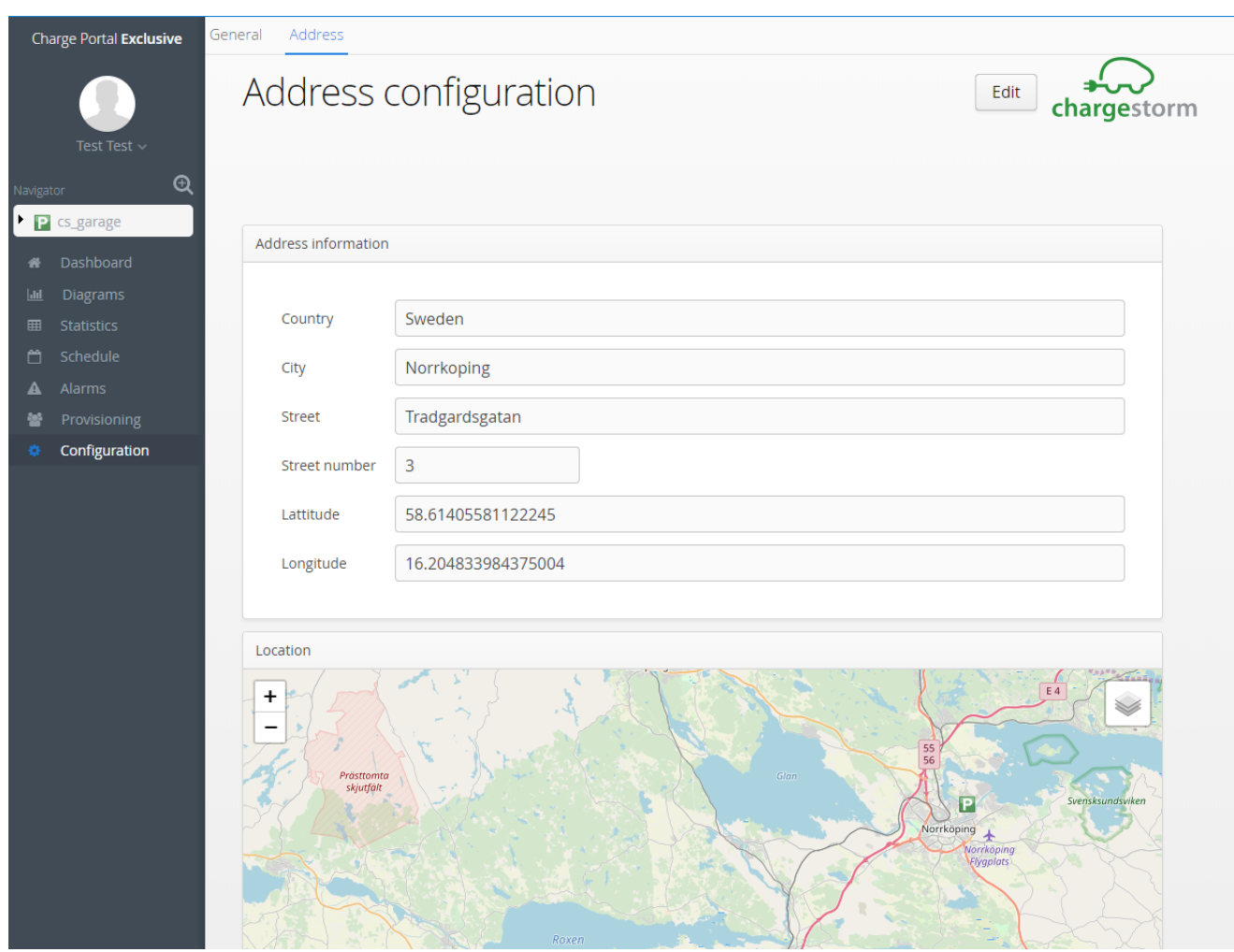

Figur 14 Generel placering for sted

#### E T A G E N I V E A U

Konfiguration på etageniveau er inddelt i generelle oplysninger og stationernes placering.

*Generelt*

stedniveau.

Under fanen General (Generelt) vises etageplanens navn, og det er muligt at uploade kortet over etagen (i jpg-format med en maks. størrelse på 2 Mbyte). Hvis der ikke er et parkeringskort, kan ladestationen placeres direkte på

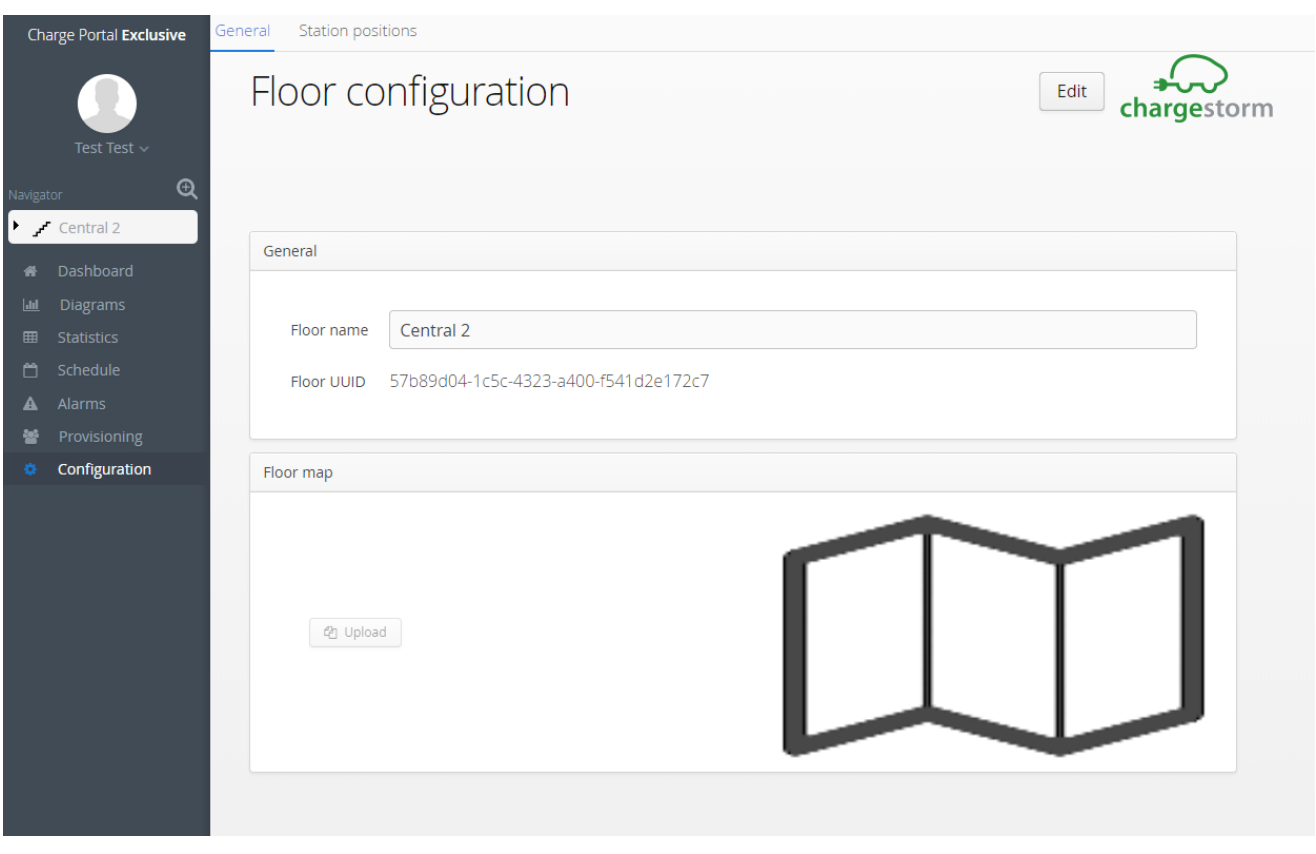

Figur 15 Generelle parametre for kort over ladestationer

#### *Ladestationernes placering*

Under *Station positions* (Stationernes placering) flyttes ladestationerne til de korrekte placeringer på parkeringskortet. Grønne ikoner angiver, at ladestationen er tilgængelig og klar til opladning. Røde ikoner angiver, at der

er en fejl, og blå ikoner angiver, at ladestationen er i brug.

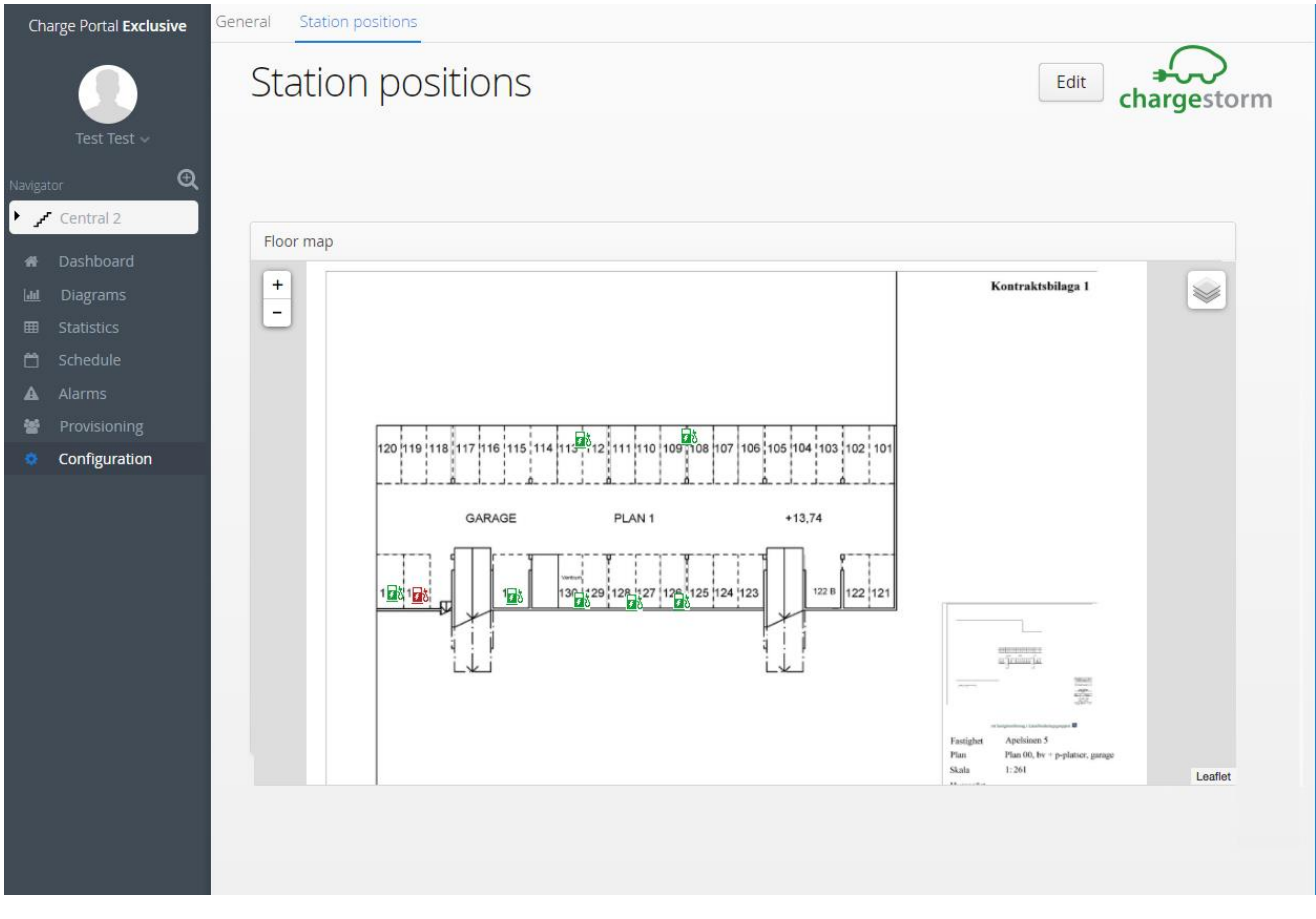

Figur 16 Ladestationernes placering

#### L A D E S T A T I O N S N I V E A U

Konfiguration på ladestationsniveau er inddelt i generelt, adresse, kontrol og OCPP-konfiguration.

*Generelt*

Under fanen General (Generelt) konfigureres ladestationens logiske navn, beskrivelse og ladeboks-id. Ladeboks-id'et bruges til at parre den fysiske ladestation med den logiske ladestationsenhed på portalen. Det er vigtigt, at navnet er det

samme både på ladestationen og portalen. Hvis navnene ikke er ens, fungerer kommunikationen ikke korrekt.

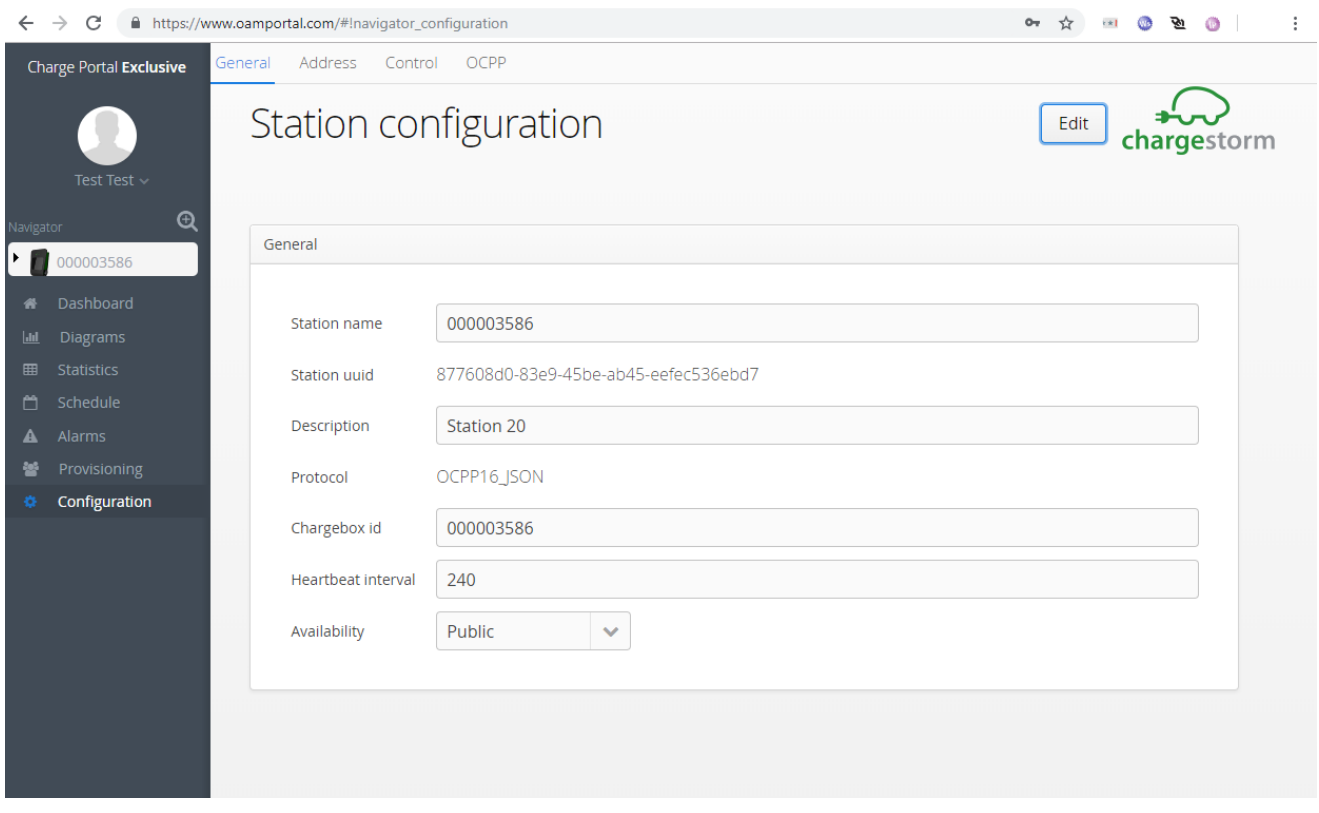

Figur 17 Generelt

*Adresse*

Under fanen Address (Adresse) kan du redigere ladestationens placering, hvis den ikke hører til en etage.

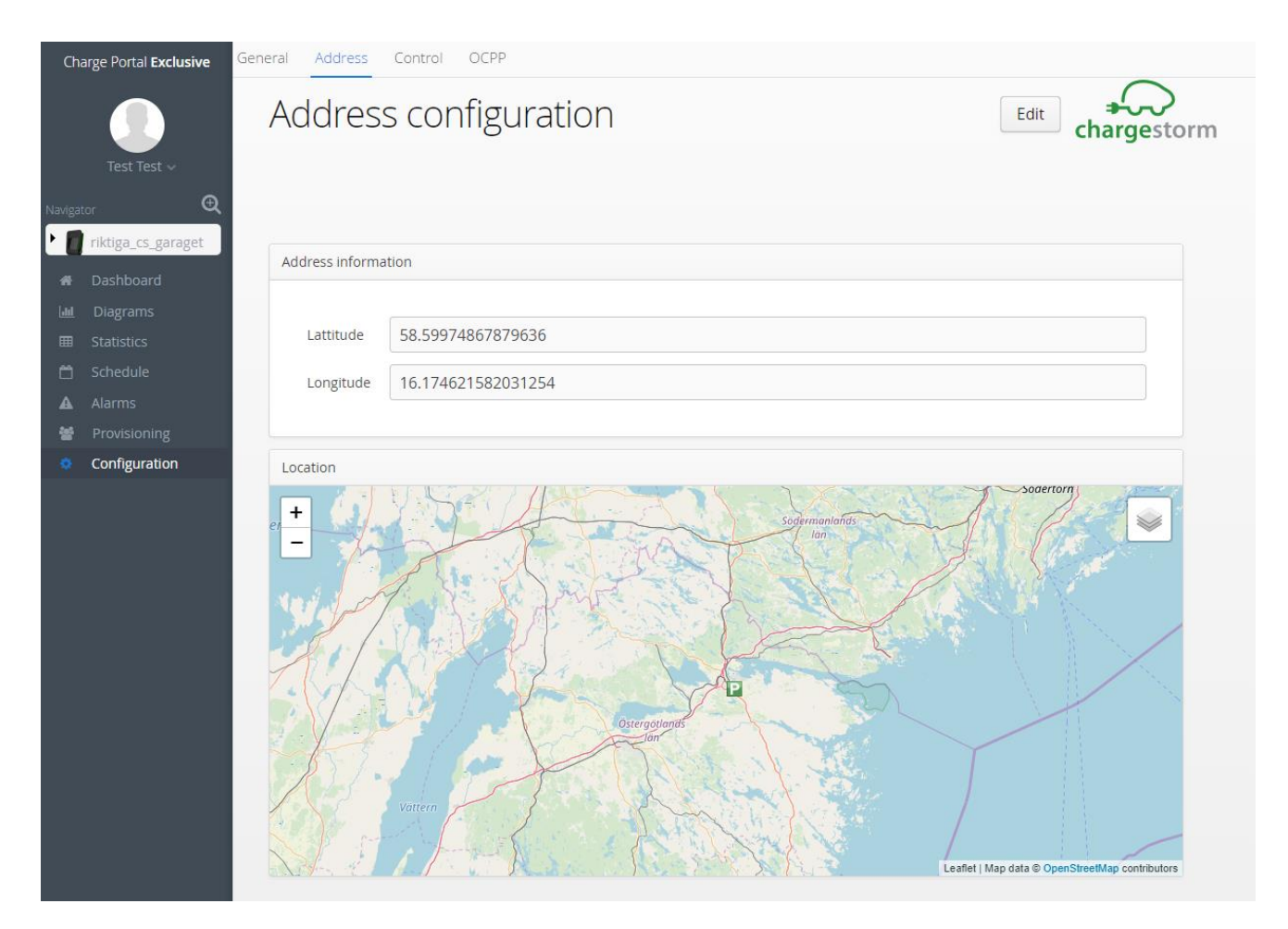

Figur 18 Ladestationens adresse

#### *Kontrol*

Fanen Control (Kontrol) bruges til fjernkontrol af ladestationen. De tilgængelige funktioner er blandt andet genstart, softwareopdatering og download af RFID-tags. En anden vigtig funktion er muligheden for at fjernstarte og -

stoppe opladningen for et bestemt stik. Stikket kan enten være et EV-udtag eller et ladekabel med pistol afhængigt af ladestationens udstyr.

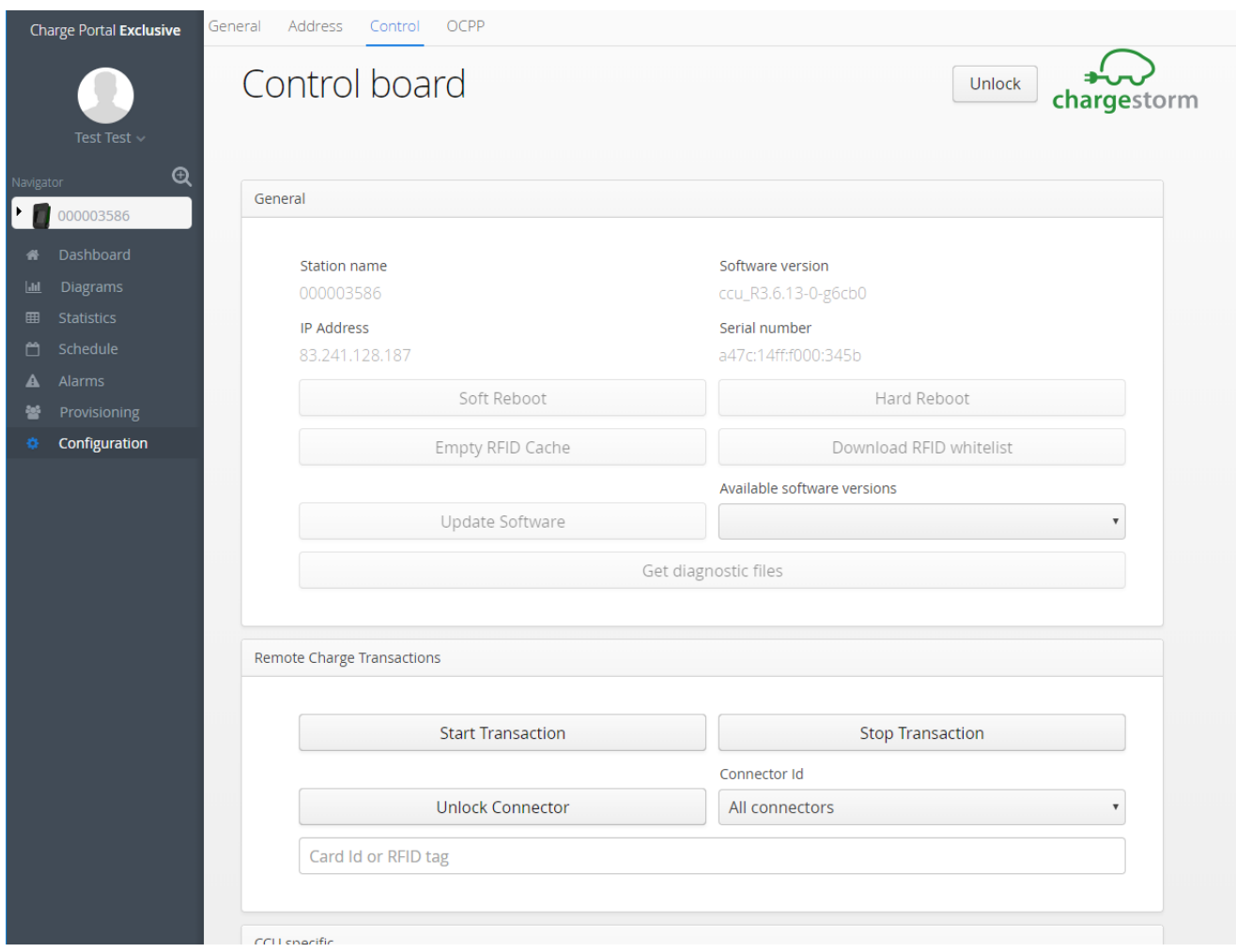

Figur 19 Kontroltavle

#### *OCPP-konfiguration*

Fanen OCPP indeholder en tabel over alle de parametre, der kan konfigureres for en specifik ladestation. OCPP er den kommunikationsprotokol, som gør det muligt at konfigurere ladestationen via Charge Portal. Første gang en ladestation

forbindes med Charge Portal, uploades parametrene som standard. I forbindelse med fremtidige opdateringer af ladestationens parameterindstillinger er det nødvendigt at trykke på knappen "upload". Vær forsigtig med at

ændre parameterindstillingerne for en ladestation. Forkert brug medfører risiko for, at netværkskommunikationen afbrydes, eller at der opstår fejl på ladestationen.

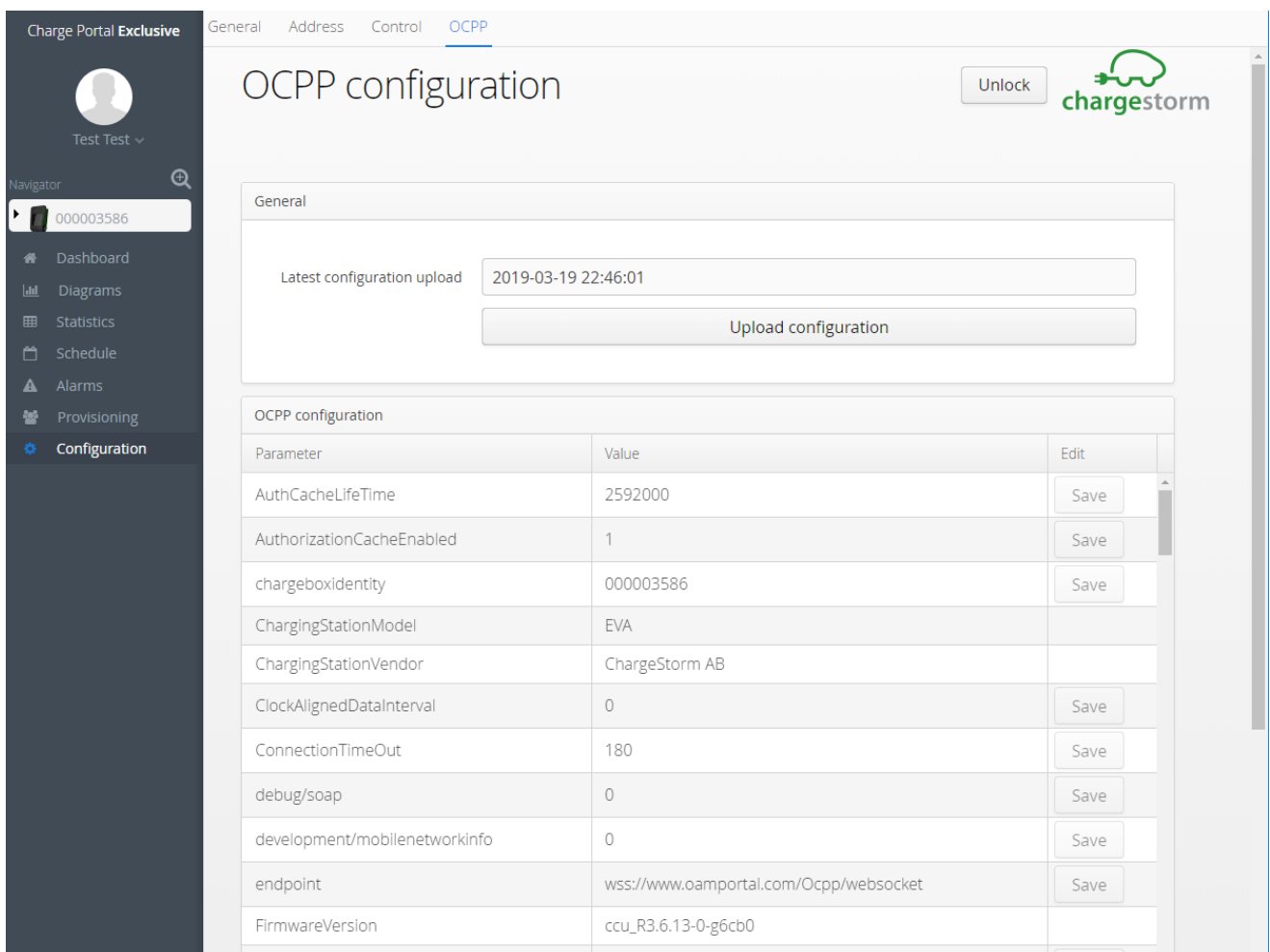

Figur 20 OCPP-konfiguration

#### Bemærkninger

Ladestationer skal understøtte kommunikationsprotokollen OCPP v1.5 eller OCPP v1.6 for at kunne fungere sammen med Charge Portal.

```
U D T A G S N I V E A U
```
På udtagsniveau findes kun fanen *General* (Generelt).

Fanen General (Generelt) for et udtag indeholder *Generelt* grundlæggende oplysninger om udtaget, herunder udtagets type og indstilling.

Den giver også adgang til at konfigurere eksterne id'er for eksterne tjenester, som er aktive på Charge Portal.

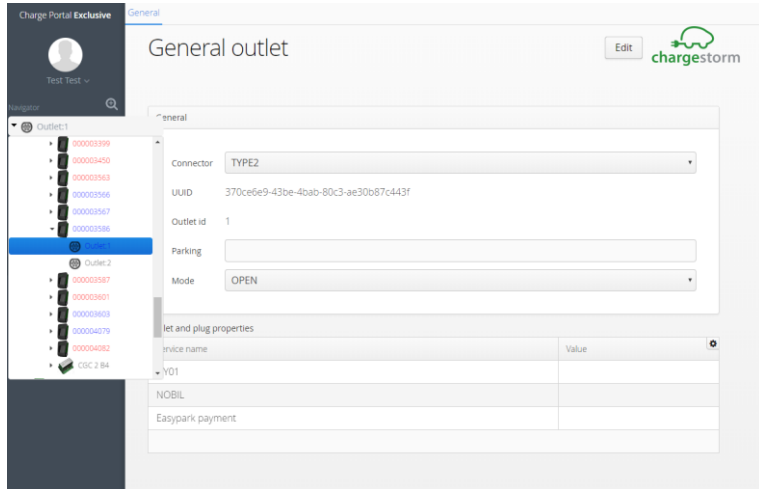

Figur 21 Generelt udtag

| Parameter                               | <b>Beskrivelse</b>                                                                                                    |
|-----------------------------------------|----------------------------------------------------------------------------------------------------|
| Stik                                    | Hvilken type udtag er der tale om?                                                                                                    |
| <b>UUID</b>                             | Udtagets entydige id på Charge portal. Id'et bruges til<br>at fjernstarte og -stoppe opladning på udtaget via<br>eksterne tjenester.                                            |
| Udtagets id                             | Ladestationens interne nummerering af udtagene.                                                                                                    |
| Parkering                               | Dette felt bruges til at angive en yderligere beskrivelse<br>eller identifikation efter behov                                                                                   |
| Tilstand                                | Angiver funktionsmåden for udtagene.<br><b>OPEN</b><br>(Åben) betyder, at udtaget er tilgængeligt for alle.<br>RFID betyder, at godkendelse er påkrævet for at<br>kunne oplade. |
| Tabel over egenskaber for udtag og stik | Indeholder den aktive tjeneste på Charge Portal.<br>Værdikolonnen skal indeholde det id eller den værdi,<br>den har på tjenestesiden.                                           |